#### Oracle® Communications Offline Mediation Controller

Patch Set 3 Installation Guide Release 6.0 E36138-04

November 2015 Patch 20797370

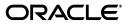

Oracle Communications Offline Mediation Controller Patch Set 3 Installation Guide, Release 6.0

E36138-04

Copyright © 2013, 2015, Oracle and/or its affiliates. All rights reserved.

This software and related documentation are provided under a license agreement containing restrictions on use and disclosure and are protected by intellectual property laws. Except as expressly permitted in your license agreement or allowed by law, you may not use, copy, reproduce, translate, broadcast, modify, license, transmit, distribute, exhibit, perform, publish, or display any part, in any form, or by any means. Reverse engineering, disassembly, or decompilation of this software, unless required by law for interoperability, is prohibited.

The information contained herein is subject to change without notice and is not warranted to be error-free. If you find any errors, please report them to us in writing.

If this is software or related documentation that is delivered to the U.S. Government or anyone licensing it on behalf of the U.S. Government, then the following notice is applicable:

U.S. GOVERNMENT END USERS: Oracle programs, including any operating system, integrated software, any programs installed on the hardware, and/or documentation, delivered to U.S. Government end users are "commercial computer software" pursuant to the applicable Federal Acquisition Regulation and agency-specific supplemental regulations. As such, use, duplication, disclosure, modification, and adaptation of the programs, including any operating system, integrated software, any programs installed on the hardware, and/or documentation, shall be subject to license terms and license restrictions applicable to the programs. No other rights are granted to the U.S. Government.

This software or hardware is developed for general use in a variety of information management applications. It is not developed or intended for use in any inherently dangerous applications, including applications that may create a risk of personal injury. If you use this software or hardware in dangerous applications, then you shall be responsible to take all appropriate fail-safe, backup, redundancy, and other measures to ensure its safe use. Oracle Corporation and its affiliates disclaim any liability for any damages caused by use of this software or hardware in dangerous applications.

Oracle and Java are registered trademarks of Oracle and/or its affiliates. Other names may be trademarks of their respective owners.

Intel and Intel Xeon are trademarks or registered trademarks of Intel Corporation. All SPARC trademarks are used under license and are trademarks or registered trademarks of SPARC International, Inc. AMD, Opteron, the AMD logo, and the AMD Opteron logo are trademarks or registered trademarks of Advanced Micro Devices. UNIX is a registered trademark of The Open Group.

This software or hardware and documentation may provide access to or information about content, products, and services from third parties. Oracle Corporation and its affiliates are not responsible for and expressly disclaim all warranties of any kind with respect to third-party content, products, and services unless otherwise set forth in an applicable agreement between you and Oracle. Oracle Corporation and its affiliates will not be responsible for any loss, costs, or damages incurred due to your access to or use of third-party content, products, or services, except as set forth in an applicable agreement between you and Oracle.

# Contents

| Preface |                                                 | v |  |
|---------|-------------------------------------------------|---|--|
| L       | Audience                                        | v |  |
| ]       | Downloading Oracle Communications Documentation | v |  |
| ]       | Documentation Accessibility                     | v |  |

## 1 Installing Offline Mediation Controller 6.0 Patch Set 3

| Offline Mediation Controller 6.0 Patch Set 3 Installation Overview                            |       |  |  |
|-----------------------------------------------------------------------------------------------|-------|--|--|
| Information Requirements                                                                      | 1-2   |  |  |
| Installing the Patch Set                                                                      |       |  |  |
| Shutting Down Offline Mediation Controller                                                    | 1-2   |  |  |
| Backing Up the Current Installation                                                           | 1-2   |  |  |
| Installing Java Runtime Environment and Java Development Kit                                  | 1-3   |  |  |
| Installing Oracle Unified Directory 11g Release 2                                             | 1-3   |  |  |
| Installing the Patch                                                                          | 1-4   |  |  |
| Installing Offline Mediation Controller Administration Client on a Windows System             | 1-5   |  |  |
| Post-Installation Tasks                                                                       | 1-7   |  |  |
| Restoring Customizations                                                                      | 1-8   |  |  |
| Setting the JAVA_HOME Environment Variable                                                    | 1-8   |  |  |
| Adding Offline Mediation Controller Service to System Startup                                 | 1-9   |  |  |
| Configuring Offline Mediation Controller to Work with Oracle Unified Directory 11g Releat 1-9 | ise 2 |  |  |
| Configuring Administration Client to Start in SSL-Enabled Mode on a Windows System            | 1-11  |  |  |
| Verifying the Offline Mediation Controller Installation                                       |       |  |  |
| Restoring the Previous Installation                                                           | 1-13  |  |  |
| Uninstalling Administration Client on Windows                                                 |       |  |  |

## Preface

This guide provides general information on how to install Oracle Communications Offline Mediation Controller 6.0 Patch Set 3 and how to restore your system to the previous installation.

## Audience

This guide is intended for system administrators and developers who install and configure Offline Mediation Controller.

This guide assumes that you:

- Have a working knowledge of the UNIX operating system
- Understand your network configuration and the equipment from which Offline Mediation Controller collects data

## **Downloading Oracle Communications Documentation**

Product documentation is located on Oracle Help Center:

http://docs.oracle.com

Additional Oracle Communications documentation is available from the Oracle software delivery Web site:

https://edelivery.oracle.com

## **Documentation Accessibility**

For information about Oracle's commitment to accessibility, visit the Oracle Accessibility Program website at http://www.oracle.com/pls/topic/lookup?ctx=acc&id=docacc.

#### Access to Oracle Support

Oracle customers that have purchased support have access to electronic support through My Oracle Support. For information, visit http://www.oracle.com/pls/topic/lookup?ctx=acc&id=info or visit http://www.oracle.com/pls/topic/lookup?ctx=acc&id=trs if you are hearing impaired.

1

## Installing Offline Mediation Controller 6.0 Patch Set 3

This chapter describes how to install and uninstall Oracle Communications Offline Mediation Controller 6.0 Patch Set 3.

## **Offline Mediation Controller 6.0 Patch Set 3 Installation Overview**

**Important:** Be sure to test the patch on a non-production system before you deploy it on a production system.

Offline Mediation Controller 6.0 Patch Set 3 includes changes to the following:

- Offline Mediation Controller Administration Server
- Offline Mediation Controller Administration Client
- Offline Mediation Controller Node Manager

**Important:** You must have either Offline Mediation Controller 6.0 or Offline Mediation Controller 6.0 Patch Set 1 or later installed on your system before installing Offline Mediation Controller 6.0 Patch Set 3.

**Note:** Offline Mediation Controller 6.0 patch sets are cumulative. Offline Mediation Controller 6.0 Patch Set 3 includes all the changes introduced since Patch Set 1.

**Note:** With Offline Mediation Controller 6.0 Patch Set 1, Administration Client is available on Windows, Linux, and Solaris operating systems.

Offline Mediation Controller 6.0 Patch Set 3 contains bug fixes and enhancements. See *Offline Mediation Controller Patch Set 3 Release Notes* for more information.

## Information Requirements

This section describes the information that you are required to provide during the Offline Mediation Controller 6.0 Patch Set 3 installation process. Use the configuration values that you provided during the Offline Mediation Controller 6.0 installation.

Oracle Universal Installer reads the values from the existing Oracle Communications products and uses them as default values.

Table 1–1 lists the Offline Mediation Controller 6.0 installation details that you are required to provide during the Offline Mediation Controller 6.0 Patch Set 3 installation.

| Information Type | Description                                                                                                    | Value |
|------------------|----------------------------------------------------------------------------------------------------|-------|
| JRE location     | The path to the Java Runtime Environment (JRE) included with the Offline Mediation Controller 6.0 installation. | -     |
| Name             | The name of the Offline Mediation Controller 6.0 installation.                                                  | -     |
| Path             | The path to the directory in which Offline Mediation Controller 6.0 is installed.                               | -     |

 Table 1–1
 Offline Mediation Controller Installation Details

## Installing the Patch Set

Perform the following tasks on your Offline Mediation Controller system to install Offline Mediation Controller 6.0 Patch Set 3:

- 1. Shutting Down Offline Mediation Controller
- 2. Backing Up the Current Installation
- 3. Installing Java Runtime Environment and Java Development Kit
- 4. Installing Oracle Unified Directory 11g Release 2
- **5.** Installing the Patch
- 6. Installing Offline Mediation Controller Administration Client on a Windows System

#### Shutting Down Offline Mediation Controller

To shut down Offline Mediation Controller:

1. Ensure that no users are logged in.

Users include customers, client applications, and so on.

**2.** Stop all Offline Mediation Controller components. For more information, see the discussion on starting and stopping Offline Mediation Controller in *Offline Mediation Controller System Administrator's Guide*.

#### **Backing Up the Current Installation**

To prevent any data loss and minimize the impact of software or hardware failure during the patch installation, back up your existing installation.

Before installing the patch, make a complete offline backup of the following:

- The Offline Mediation Controller installation directory and its content: OMC\_home. In particular, make sure you back up all customized files, including the UDCEnvironment file and schema files.
- The Oracle Inventory (oraInventory) directory. Open the /etc/oraInst.loc (Linux) file or the /var/opt/oracle/OraInst.loc (Solaris) file to find the default location of the oraInventory directory.

#### Installing Java Runtime Environment and Java Development Kit

For the latest version of Java Runtime Environment (JRE) and Java Development Kit (JDK) certified with Offline Mediation Controller, see the discussion about Offline Mediation Controller system requirements in *Offline Mediation Controller Installation Guide*.

To verify the Java version:

- 1. Go to the command prompt on the system on which Administration Server, Administration Client, or Node Manager is installed.
- **2.** Enter the following command:

java -version

If the latest version of Java certified with Offline Mediation Controller is not displayed, the latest Java is not installed.

Install the latest version of JRE and JDK certified with Offline Mediation Controller on the following systems:

- The system on which Administration Server is installed
- Each system on which Administration Client is installed
- Each system on which Node Manager is installed

For information about installing JRE and JDK, see the Oracle Java documentation.

**Note:** If you are installing JRE 1.7, upgrade Oracle Unified Directory 11g Release 1 to Oracle Unified Directory 11g Release 2.

#### Installing Oracle Unified Directory 11g Release 2

Install the latest version of Oracle Unified Directory 11g Release 2 on the system on which Administration Server is installed.

**Note:** If Oracle Unified Directory 11*g* Release 1 is already installed, upgrade to Oracle Unified Directory 11*g* Release 2.

See the Oracle Unified Directory 11g Release 2 documentation for more information about installing or upgrading to Oracle Unified Directory 11g Release 2.

**Note:** If you are upgrading from Oracle Unified Directory 11*g* Release 1 to Oracle Unified Directory 11*g* Release 2, set the Java options for running Oracle Unified Directory 11*g* Release 2 to the latest version of JRE 1.7. See the Oracle Unified Directory 11*g* Release 2 documentation for more information about configuring the Java options.

#### Installing the Patch

**Note:** Install Offline Mediation Controller 6.0 Patch Set 3 on the same system on which you have installed Offline Mediation Controller.

If you installed individual Offline Mediation Controller components, install the patch on each instance of the installed component.

To install the patch:

- **1.** Create a temporary directory (*temp\_dir*).
- 2. Go to the My Oracle Support Web site:

https://support.oracle.com

- **3.** Sign in with your user name and password.
- 4. Click the **Patches & Updates** tab.
- 5. From the list, select Patch Name or Number.
- 6. In the text field, enter 20797370 and click Search.

The Patch Search Results page appears.

**7.** Click the patch name.

The patch details appear.

8. Click Download.

The File Download dialog box appears.

- **9.** Download the **p20797370\_60\_Generic.zip** software pack to *temp\_dir*.
- 10. Unzip the p20797370\_60\_Generic.zip file.
- Go to *temp\_dir* and unzip PatchSet-OfflineMediationController-6.0.0.3.0-platform.zip software pack, where platform is linux, solaris, or solx86\_64.

The following folder structure is created:

/ocomc/Disk1/install/

#### /ocomc/Translations/

- **12.** Ensure that Administration Server and Node Manager are not running.
- **13.** Go to the *temp\_dir***/ocomc/Disk1/install/** directory and enter the following command:

./runInstaller

**14.** Enter the path to the JRE installed in the **OracleCommunications** directory; for example, **opt/OracleCommunications/jre/1.6.0**.

The Welcome screen appears.

**15.** Click **Next**.

The Specify Home Details screen appears.

**16.** Enter the following patch installation details:

**Note:** Enter the same values that you entered during the Offline Mediation Controller installation. See Table 1–1, "Offline Mediation Controller Installation Details", for more information.

**a.** From the **Name** list, enter or select the name of the Offline Mediation Controller installation.

After you enter or select the name of the Offline Mediation Controller installation, the **Path** field auto-populates the path to the directory where Offline Mediation Controller is installed.

**b.** In the **Path** field, verify that the path to the directory where Offline Mediation Controller is installed is correct.

**Note:** Optionally, click **Browse** and navigate to the directory where Offline Mediation Controller is installed.

c. Click Next.

The Summary screen appears.

17. Review the selections you have made in the preceding screen, and click Install.

The Install screen appears.

**Note:** After the installation begins, do not click **Stop installation**. Doing so will stop the installation process, but the files that are already copied will not be removed.

- 18. When the End of Installation screen appears, note the path to the configure script. You must run the configure script to add Offline Mediation Controller service to system startup scripts. See "Adding Offline Mediation Controller Service to System Startup."
- **19.** Click **Exit**.

The Exit confirmation box appears.

**20.** Click **Yes**.

#### Installing Offline Mediation Controller Administration Client on a Windows System

**Note:** Verify that JRE 1.7 or above with a minimum heap size of 500 MB is installed.

To install Offline Mediation Controller Administration Client on a Windows system:

- **1.** Create a temporary directory (*temp\_dir*).
- Go to the My Oracle Support Web site: https://support.oracle.com
- **3.** Sign in with your user name and password.
- 4. Click the Patches & Updates tab.
- 5. From the list, select Patch Name or Number.
- **6.** In the text field, enter **20797370** and click **Search**. The Patch Search Results page appears.
- **7.** Click the patch name. The patch details appear.
- 8. Click Download.

The File Download dialog box appears.

- **9.** Download the **p20797370\_60\_Generic.zip** software pack to *temp\_dir*.
- **10.** Unzip the **p20797370\_60\_Generic.zip** file.
- 11. Go to *temp\_dir* and unzip OfflineMediationController-6.0.0-win64.zip file. The following folder structure is created:
  - ocomc\Disk1\install\
  - ocomc\Translations\
- **12.** Ensure that Administration Client is not running.
- **13.** Go to the *temp\_dir*\**ocomc**\**Disk1**\**install** directory.
- **14.** Double-click **setup.exe**.

The Welcome screen appears.

15. Click Next.

The Specify Inventory directory screen appears.

**Note:** The Offline Mediation Controller installer creates an **oraInventory** directory if it does not detect any installed Oracle products on the system. The **oraInventory** directory contains information about all Oracle products installed on your system. The default location of the **oraInventory** directory is in the **C:\Program Files\Oracle\Inventory** directory.

**16.** Enter the path to the directory where you want to create the **oraInventory** directory and click **Next**.

**Note:** Optionally, click **Browse** to navigate to the directory where you want to install Administration Client.

The Specify Home Details screen appears.

- **17.** Enter the following Offline Mediation Controller installation details:
  - **a.** In the **Name** field, enter the Administration Client installation name.

**Note:** You can select the name for the installation from the list of names the Offline Mediation Controller installer provides.

**b.** In the **Path** field, enter the path to the directory where you want to install Administration Client.

**Note:** Optionally, click **Browse** to navigate to the directory where you want to install Administration Client.

c. Click Next.

The Summary screen appears.

18. Review the selections you have made in the preceding screens, and click Install.

The Install screen appears.

**Note:** After the installation begins, do not click **Stop installation**. Doing so will stop the installation process, but the files that are already copied will not be removed.

19. Click Next.

The End of Installation screen appears.

**20.** Click **Exit**.

The Exit dialog box appears.

21. Click Yes.

See "Verifying the Offline Mediation Controller Installation" for information on verifying the successful installation of Administration Client.

## **Post-Installation Tasks**

After installing Offline Mediation Controller 6.0 Patch Set 3, perform the following post-installation tasks:

- 1. Restoring Customizations
- 2. Setting the JAVA\_HOME Environment Variable
- **3.** Adding Offline Mediation Controller Service to System Startup
- **4.** Configuring Offline Mediation Controller to Work with Oracle Unified Directory 11g Release 2
- Configuring Administration Client to Start in SSL-Enabled Mode on a Windows System

#### **Restoring Customizations**

Restore any customizations you made, including the **UDCEnvironment** file and schema files, unless you have already incorporated them.

#### Setting the JAVA\_HOME Environment Variable

Set the JAVA\_HOME environment variable to the latest version of JRE certified with Offline Mediation Controller before running any Offline Mediation Controller components. For the latest version of Java certified with Offline Mediation Controller, see the discussion about Offline Mediation Controller system requirements in *Offline Mediation Controller Installation Guide*.

To set the JAVA\_HOME environment variable on the Linux or Solaris system on which Offline Mediation Controller is installed:

1. Stop all Offline Mediation Controller processes and all Java processes.

See the discussion about starting and stopping Offline Mediation Controller in *Offline Mediation Controller System Administrator's Guide* for more information.

2. Copy the *JDK\_home*/lib/tools.jar file to the *JRE\_home*/lib directory.

where:

- JDK\_home is the directory in which the latest version of JDK certified with Offline Mediation Controller is installed.
- *JRE\_home* is the directory in which the latest version of JRE certified with Offline Mediation Controller is installed.
- **3.** Set the JAVA\_HOME environment variable to the latest version of JRE certified with Offline Mediation Controller.

For example, in C shell, do the following:

- a. Open the .cshrc file in a text editor.
- **b.** Add or modify the following entries:

setenv JAVA\_HOME JRE\_home
setenv PATH \${JAVA\_HOME}:\${PATH}

- **c.** Save and close the file.
- d. Update the environment by running the following command:

source .cshrc

To set the JAVA\_HOME environment variable on the Windows system on which Administration Client is installed:

- 1. Close Administration Client.
- **2.** Copy the *JDK\_home*\lib\tools.jar file to the *JRE\_home*\lib directory.
- **3.** Open the *OMC\_home*\**bin**\**UDCEnvironment.bat** file in a text editor, where *OMC\_home* is the directory in which Offline Mediation Controller is installed.
- 4. Search for the following entry:

set JAVA\_HOME=%UDC\_HOME%\jre

**5.** Change this entry to:

set JAVA\_HOME=JRE\_home

For example:

set JAVA\_HOME= C:\Program Files\Java\jre7

**6.** Save and close the file.

#### Adding Offline Mediation Controller Service to System Startup

After installing Offline Mediation Controller, run the **configure** script to add the Offline Mediation Controller service to the system startup scripts in the **/etc/init.d/** directory.

To add the Offline Mediation Controller service to the system startup scripts:

- 1. Log on as root to the system on which Offline Mediation Controller is installed.
- **2.** Set the JAVA\_HOME environment variable to the latest version of JRE certified with Offline Mediation Controller. For the latest version of Java certified with Offline Mediation Controller, see the discussion about Offline Mediation Controller system requirements in *Offline Mediation Controller Installation Guide*.

For example, in C shell, do the following:

- a. Open the .cshrc file in a text editor.
- **b.** Add or modify the following entries:

setenv JAVA\_HOME JRE\_home
setenv PATH \${JAVA\_HOME}:\${PATH}

- **c.** Save and close the file.
- **d.** Update the environment by running the following command:

source .cshrc

- **3.** Go to the *OMC\_home/bin* directory.
- **4.** Run the following command:

./configure OMC\_home

The configurations required to run Offline Mediation Controller are performed.

5. Start all Offline Mediation Controller processes.

# Configuring Offline Mediation Controller to Work with Oracle Unified Directory 11*g* Release 2

To support Offline Mediation Controller user roles, you must configure Offline Mediation Controller to work with Oracle Unified Directory 11g Release 2.

To configure Offline Mediation Controller to work with Oracle Unified Directory 11g Release 2:

1. Stop all Offline Mediation Controller processes.

See the discussion about starting and stopping Offline Mediation Controller in *Offline Mediation Controller System Administrator's Guide* for more information.

**2.** If an Oracle Unified Directory 11*g* Release 2 instance for Offline Mediation Controller does not already exist, create an Oracle Unified Directory 11*g* Release 2 instance.

See the discussion about creating an Oracle Unified Directory instance for Offline Mediation Controller in *Offline Mediation Controller Installation Guide* for more information.

- **3.** On the system on which Administration Server is installed, go to the *OMC\_home/***bin** directory.
- **4.** Create the **populateDirTemp.ldif** file if it does not already exist and add the following text:

```
dn: uid=Admin,ou=People,dc=ocomcexample.com
changetype: modify
replace: userpassword
userpassword: adminpassword
```

where *adminpassword* is the password for the Administration Client administrator user.

- 5. Save and close the file.
- 6. Run the following command:

```
oudConfig -i oud_instance_path -h oud_host -p oud_admin_port -d "oud_binddn" -w
oud_admin_password -b "dc=ocomcexample.com" -1 oud_ldapport
```

where:

- *oud\_instance\_path* is the path to the directory where the Oracle Unified Directory 11g Release 2 instance is installed.
- *oud\_host* is the IP address or the host name of the system on which Oracle Unified Directory 11g Release 2 is installed.
- oud\_admin\_port is the port used for administration traffic with Oracle Unified Directory 11g Release 2. The default is 4444.
- *oud\_binddn* is the root user distinguished name (DN). The default is "cn=Directory Manager".
- oud\_admin\_password is the root user bind password for Oracle Unified Directory 11g Release 2.
- *oud\_ldapport* is the port used by LDAP to send and receive data. The default is 1389.

For example:

```
./oudConfig -i /Oracle_home/Oracle/Middleware/asinst_1/OUD
```

```
-h oudl.example.com
```

```
-р 4444
```

```
-d "cn=Directory Manager"
```

- -w Welcome10
- -b "dc=ocomcexample.com"
- -1 1389

**Important:** The **oudConfig** script removes all the existing user accounts in your Oracle Unified Directory 11g Release 2 instance and creates an **Admin** user based on information provided in the **populateDirTemp.Idif** file.

- **7.** Do the following if you have created a new Oracle Unified Directory 11*g* Release 2 instance in step 2:
  - a. Open the OMC\_home/web/htdocs/AdminServerImpl.properties file in a text editor.
  - **b.** Search the file for the following line:

com.nt.udc.admin.server.AdminServerImpl.ldapURL ldap://ldap\_oud\_host:ldap\_ oud\_port

where:

*ldap\_oud\_host* is the IP address or the host name of the system on which Oracle Unified Directory is installed.

*ldap\_oud\_port* is the LDAP port number for Oracle Unified Directory.

**c.** Replace **ldap**:///*ldap\_oud\_host:ldap\_oud\_port* with the LDAP URL and port number for the Oracle Unified Directory 11g Release 2 instance.

For example:

com.nt.udc.admin.server.AdminServerImpl.ldapURL ldap://oudl.example.com:1389

- **d.** Save and close the file.
- 8. Start all Offline Mediation Controller processes.

#### Configuring Administration Client to Start in SSL-Enabled Mode on a Windows System

By default, Administration Server and Node Manager run in Secure Sockets Layer (SSL) enabled mode, so Administration Client on a Windows system must also run in SSL-enabled mode.

To configure Administration Client to start in SSL-enabled mode on a Windows system:

- 1. Log on to the system on which Administration Server is installed.
- 2. Create the Administration Server's certificate, if it is not already created.

See the discussion about creating the Administration Server's certificate in *Offline Mediation Controller Installation Guide* for more information.

- **3.** Securely copy the Administration Client's **adminClientTruststore.jks** file from the system on which the Administration Server is installed to the *OMC\_home*/**config/GUI**/ directory.
- 4. Start Administration Client.

## Verifying the Offline Mediation Controller Installation

To verify the installation of Offline Mediation Controller if the components are installed on separate systems:

- 1. Log on to the system on which Offline Mediation Controller is installed.
- 2. Go to the *OMC\_home/bin* directory.
- **3.** Run the following command:

./daemon\_name

where *daemon\_name* is the daemon you want to start:

| Component             | Daemon Name |
|-----------------------|-------------|
| Administration Server | adminsvr    |
| Node Manager          | nodemgr     |

4. Start Administration Client by doing the following:

**Note:** With Offline Mediation Controller 6.0 Patch Set 1, Administration Client can be installed and run on Windows, Linux, and Solaris systems.

• On a Linux or Solaris system, run the following command:

./gui

• On a Windows system, run the following command:

gui.bat

The Welcome to Oracle Communications Offline Mediation Controller dialog box appears.

- **5.** In the **IP Address** field, enter the IP address or the host name of Administration Server to which you want to connect.
- 6. In the **Port** field, accept the default port number.

If the system to which you want to connect resides on a UDP port other than the default, change the port number.

7. Enter your user ID and password.

If you are the Offline Mediation Controller system administrator, in the **User ID** field, enter **admin**; in the **Password** field, enter the password for the Offline Mediation Controller administrator user.

**Note:** Oracle recommends that you change your password at regular intervals to ensure security.

8. Click Connect.

The Administration Client window appears.

To verify the installation of Offline Mediation Controller if the components are installed on the same Linux or Solaris system:

- 1. Log on to the system on which Offline Mediation Controller is installed.
- **2.** Go to the *OMC\_home/bin/* directory.
- **3.** Run the following command:

./ProcessControl start

ProcessControl starts the specified servers on the specified ports.

See the discussion about the **ProcessControl** script in *Offline Mediation Controller System Administrator's Guide*.

**4.** Run the following command:

./gui

The Welcome to Oracle Communications Offline Mediation Controller dialog box appears.

- **5.** In the **IP Address** field, enter the IP address or the host name of Administration Server to which you want to connect.
- 6. In the **Port** field, accept the default port number.

If the system to which you want to connect resides on a UDP port other than the default, change the port number.

7. Enter your user ID and password.

If you are the Offline Mediation Controller system administrator, in the **User ID** field, enter **admin**; in the **Password** field, enter the password for the Offline Mediation Controller administrator user.

**Note:** Oracle recommends that you change your password at regular intervals to ensure security.

8. Click Connect.

The Administration Client window appears.

### **Restoring the Previous Installation**

If your patch set installation is not successful, restore your system to the previous installation.

**Note:** The Offline Mediation Controller 6.0 Patch Set 3 installer does not support uninstallation. As a workaround, restore the previous installation by replacing the Offline Mediation Controller 6.0 Patch Set 3 directories with the directories that you backed up before installing the patch.

To restore the previous Offline Mediation Controller 6.0 installation:

**1.** Ensure that no users are logged in.

Users include customers, client applications, and so on.

- **2.** Stop all Offline Mediation Controller components. For more information, see the discussion on starting and stopping Offline Mediation Controller in *Offline Mediation Controller System Administrator's Guide*.
- **3.** Restore the Offline Mediation Controller installation directory. Use the *OMC\_home* directory that you backed up before you installed Offline Mediation Controller 6.0 Patch Set 3 to replace the *OMC\_home* directory.
- **4.** Restore the **oraInventory** directory. Use the **oraInventory** directory that you backed up before you installed Offline Mediation Controller 6.0 Patch Set 3 to replace the **oraInventory** directory.
- 5. Restart Administration Server and Node Manager.

## **Uninstalling Administration Client on Windows**

Use the Offline Mediation Controller 6.0 Patch Set 3 installer to uninstall Administration Client on Windows.

To uninstall Administration Client on Windows:

- 1. Log on to the system on which Administration Client is installed.
- 2. Go to the *temp\_dir*\ocomc\Disk1\install directory.
- 3. Double-click setup.exe.

The Welcome screen appears.

4. Click Deinstall Products.

The Inventory screen appears.

- **5.** Select the Administration Client installation name that you entered during Administration Client installation.
- 6. Click Remove.

The Confirmation screen appears.

7. Click Yes.

Administration Client is uninstalled.

The Inventory screen appears.

8. Click Close.

The Welcome screen appears.

9. Click Cancel.

The Exit dialog box appears.

10. Click Yes.

The Administration Client installer removes all files except the log files. You must manually delete the *OMC\_home* directory and the log files in the **oraInventory/logs** directory.